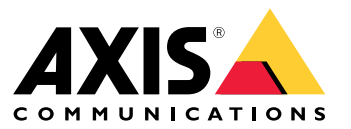

**사용자 설명서**

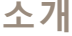

**소개**

AXIS Audio Manager Center는 크고 복잡한 오디오 시스템의 원격 관리 및 모니터링을 위한 안전하고 확장 가능 한 솔루션입니다.

• **사이트 구성** — 조직에 적합한 구조로 사이트를 구성할 수 있습니다.

**예시**

'France'라는 위치에는 'Paris'라는 위치가 포함될 수 있으며 이 폴더에는 파리에 있는 모든 사이트가 포함됩니다.

**예시**

'Sales region South'라는 위치는 해당 지역에 속한 모든 도시를 포함할 수 있으며 해당 도시에 있는 모든 사이 트를 포함합니다.

- • **시스템 모니터링** — **Dashboard(대시보드)** 및 **Sites(사이트)** 보기는 시스템의 오버뷰를 제공합니다. 필터링 기능으로 상태 모니터링이 쉬워집니다.
- • **사이트에 원격으로 액세스** — **Sites(사이트)** 보기에서 안전한 방식을 이용하여 원격으로 사이트의 사용자 인터페이스에 액세스합니다.
- **사용자 관리** 사용자를 초대하고 각 사용자를 하나 또는 여러 사용자 그룹에 추가합니다. 각 사용자 그룹 에는 특정 액세스 권한이 부여되고, 사이트 구조에서 위치 또는 사이트에 할당됩니다.

**예시**

단일 사용자는 유럽에 대한 콘텐츠 관리자 권한이 있는 그룹에 속할 수 있지만, 프랑스 파리의 사이트에 대 한 관리자 권한이 있는 그룹에도 속할 수 있습니다.

- **프리미엄 기능**
	- **스케줄링** 여러 사이트에 대한 공지 사항, 광고 및 음악을 예약합니다. 이 애플리케이션은 일정 을 지속적으로 모니터링하고 자동으로 대상 사이트에 오디오를 배포합니다.

<span id="page-2-0"></span>**시작하기**

**시작하기**

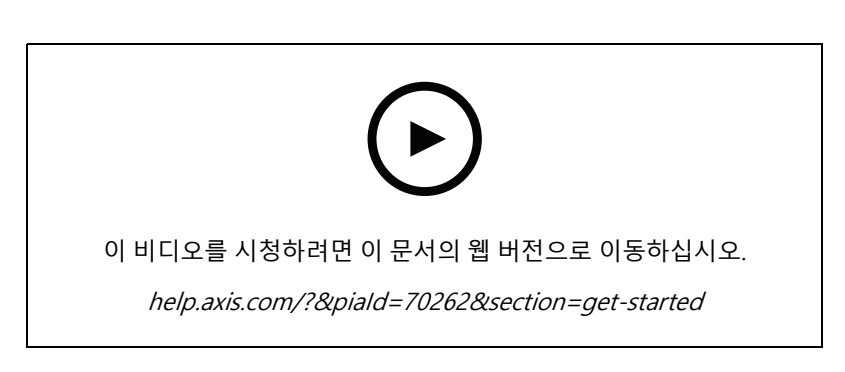

## **시작하기 전**

- 하나 이상의 AXIS Audio Manager Edge 사이트를 설정하고 구성해야 합니다. 자세한 내용은 AXIS Audio [Manager](https://help.axis.com/axis-audio-manager-edge) Edge 사*용 설명서*항목을 참조하십시오.
- AXIS Audio Manager Edge와 AXIS Audio Manager Center 간의 통신을 활성화하려면 리더 장치가 있는 네 트워크의 아웃바운드 트래픽에 대해 다음 포트가 열려 있어야 합니다.

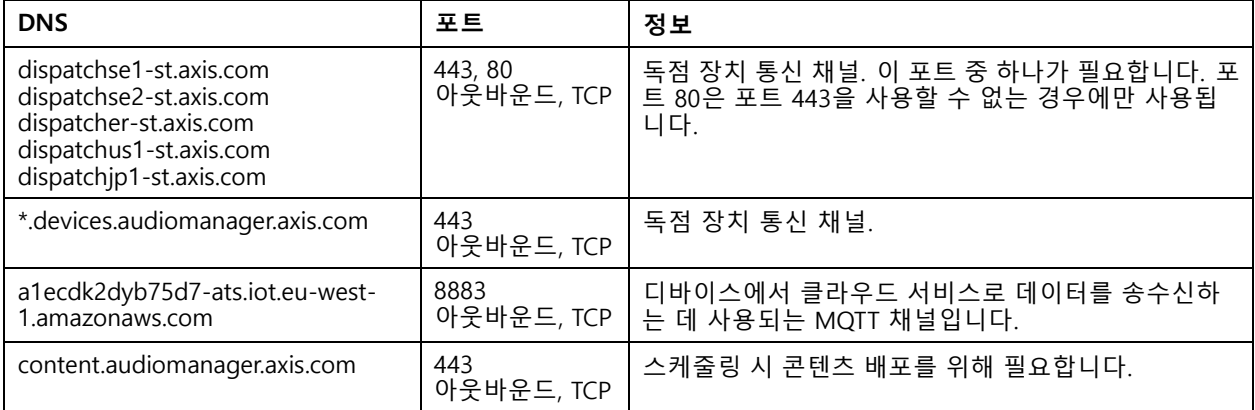

## **로그인**

- 1. 웹 브라우저에서 [audiomanager.axis.com](https://audiomanager.axis.com)으로 이동합니다.
- 2. MyAxis 계정의 자격 증명을 사용하여 로그인합니다. MyAxis 계정이 없으면 로그인 창에서 생성할 수 있습니다.
- 3. 처음 로그인하면 조직을 생성해야 합니다. 이후 로그인 시 마지막으로 작업한 조직으로 자동 라우팅됩니다.

참고

AXIS Device Manager Extend와 같은 다른 Axis 서비스를 이미 사용한 경우 이미 하나 이상의 조직에 속해 있 을 수 있습니다. 여러 Axis 서비스에 동일한 조직을 사용할 수 있습니다.

### <span id="page-3-0"></span>**시작하기**

## **조직에 대한 초대 수락**

조직에 초대되면 AXIS Audio Manager Center에서 'User invitation to an organization(조직에 대한 사용자 초대)'라 는 제목의 초대 링크가 포함된 이메일을 받게 됩니다.

- 1. 초대를 수락하려면 포함된 링크를 클릭하거나 브라우저에 붙여넣습니다.
- 2. MyAxis 계정의 자격 증명을 사용하여 로그인합니다. MyAxis 계정이 없으면 로그인 창에서 생성할 수 있습니다.
- 3. 초대받은 조직으로 자동 라우팅됩니다.

## **사이트 구조 생성하기**

조직에서 사이트 또는 사이트 그룹을 쉽게 찾을 수 있는 구조로 사이트를 구성합니다. 구조에서 위치를 선 택하여 단일 사이트 또는 사이트 그룹에 대한 [사용](#page-5-0)자 액세스 그룹을 할당할 수 있습니다. 자세한 내용은 *사용*  $\overline{A}$  관리 [페이지](#page-5-0) [6](#page-5-0) 항목을 참조하십시오.

- 1. **Sites(사이트)**로 이동합니다.
- 2. 위치를 생성하기 위해서:
	- 2.1 구조의 위치로 이동합니다.
	- 2.2 **<sup>+</sup> ADD(추가)**를 클릭합니다.
	- 2.3 위치 이름을 지정하고 **ADD(추가)**를 클릭합니다.

**예시**

**시작하기**

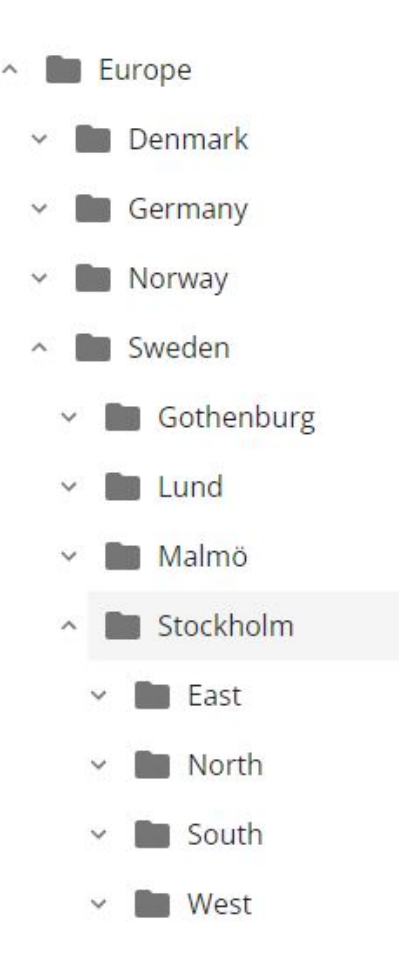

## **사이트 추가**

추가하려는 사이트에서 AXIS Audio Manager Center 통합을 활성화해야 합니다.

- 1. AXIS Audio Manager Edge 사이트에 로컬로 로그인.
- 2. **System settings(시스템 설정)** <sup>&</sup>gt; **Connectivity(연결)**<sup>로</sup> 이동합니다.
- 3. **AXIS Audio Manager Center 통합**에 대한 확인란을 선택합니다.
- 4. 필요한 경우, **AXIS Audio Manager Center O3C 프록시**를 선택하고 사이트가 있는 네트워크에 대한 <sup>조</sup> 직의 프록시 세부 정보를 입력합니다.
- 5. **SAVE(저장)**를 클릭합니다.

위치에 사이트 추가:

- 1. AXIS Audio Manager Center에서, **Sites(사이트)**<sup>로</sup> 이동합니다.
- 2. 구조에서 위치를 선택합니다.
- 3. **<sup>+</sup> ADD SITE(사이트 추가)**를 클릭합니다.
- 4. 사이트에서 리더로 사용하는 장치의 사이트 이름, S/N(MAC 주소), OAK 키(소유자 인증 키)를 입력합니다.

### <span id="page-5-0"></span>**시작하기**

형식 예:

```
- S/N: XXXXXXXXXXXX (12자리 16진수)
- OAK: XXXXXXXXXXXX (12자리 16진수)
```
OAK 키를 찾으려면:

- 4.1 AXIS Audio Manager Edge 사이트에 로컬로 로그인.
- 4.2 **System settings(시스템 설정)** <sup>&</sup>gt; **Leader device settings(리더 장치 설정)**으로 이동합니다.
- 4.3 **Go to device settings(장치 설정으로 이동하기)**을 클릭합니다.
- 4.4 **System(시스템)** <sup>&</sup>gt; **Network(네트워크)**<sup>로</sup> 이동합니다.
- 4.5 **One-click cloud connection(원 클릭 클라우드 연결)** 및**Owner authentication key(소유자 인 증 키, OAK)** 아래에서, **Get key(키 가져오기)**를 클릭합니다.

참고

오디오 시스템의 리더로 사용되는 제품과 함께 제공되는 메모에서 S/N(MAC 주소) 및 OAK 키(소유 자 인증 키) 모두를 찾을 수 있습니다.

메모를 잃어버린 경우 Axis에 문의하십시오. 새 키를 받으려면 소유권 증명이 필요합니다.

### **사용자 관리**

AXIS Audio Manager Center를 사용하기 위해 조직에 사용자로 등록되어 있어야 합니다. 다음과 같은 네 가 지 사전 정의된 사용자 역할이 있습니다.

- **소유자** 소유자는 조직의 모든 설정 및 구성과 모든 위치 및 사이트에 대한 전체 읽기/쓰기 액세스 권한이 있는 사용자 역할 및 사전 정의된 사용자 그룹입니다. 또한 소유자는 다른 사용자를 관리하고 액세스 권한 을 할당할 수 있는 권한을 가진 유일한 사람입니다. 조직을 만든 사람은 자동으로 소유자로 등록됩니다.
- **관리자** 관리자는 자신의 사용자 그룹에 할당된 위치 및 사이트에 대한 읽기/쓰기 액세스 권한이 있습니 다. 사이트 구조에서 위치가 할당된 경우, 해당 위치 아래에 새 위치와 사이트를 추가할 수 있습니다.
- **콘텐츠 관리자** 콘텐츠 관리자는 사용자 그룹에 할당된 모든 사이트에서 콘텐츠(음악, 광고 및 알림)를 업 로드하고 예약할 수 있습니다. 사이트 구조에서 위치가 할당된 경우, 이 위치 아래의 모든 사이트에 액세스 할 수 있습니다. 콘텐츠 관리자는 할당된 사이트의 영업 시간과 음악 볼륨을 설정할 수도 있습니다.
- **볼륨 운영자** 볼륨 운영자는 사용자 그룹에 할당된 모든 사이트에서 음악 볼륨을 설정할 수 있습니다. 사 이트 구조에서 위치가 할당된 경우, 이 위치 아래의 모든 사이트에 액세스할 수 있습니다.

사용자의 전체 액세스 권한은 사용자가 속한 사용자 그룹에 따라 결정됩니다. 각사용자 그룹에는 정의된 사용 자 역할이 있으며 그룹에 할당된 사이트가 있습니다. 사용자는 여러 사용자 그룹의 구성원이 될 수 있으며 특 정 사이트에 대한 가장 높은 액세스 권한이 해당 사용자에게 우선합니다.

**예시**

다음 두 그룹 모두에 속하는 사용자를 상상해 보십시오.

- 그룹: **콘텐츠 관리자 프랑스**
	- -사용자 역할: **콘텐츠 관리자**
	- 위치: **프랑스**
- 그룹: **관리자 파리**
	- -사용자 역할: **관리자**
	- 위치: **파리**(프랑스 하위 위치)

사용자는 프랑스의 모든 사이트에 대한 콘텐츠 관리 권한을 갖게 됩니다. 단, 파리에 있는 사이트는 사용자에 게 관리자 권한이 있습니다. 관리자 권한이 콘텐츠 관리 권한보다 상위 수준이기 때문입니다. 사용자가 여러 그

<span id="page-6-0"></span>**시작하기**

룹에 속하는 경우 여러 사용자 역할이 동일한 위치에 적용될 수 있습니다. 이경우 가장 높은 수준의 액세스 권 한이 있는 사용자 역할만 해당 위치에 적용됩니다.

조직에 사용자를 초대

- 1. **User management(사용자 관리)**<sup>로</sup> 이동합니다.
- 2. 사용자 그룹을 만들고 사용자 역할 및 사이트 액세스 권한을 할당합니다.
	- 2.1 **CREATE(생성)**를 클릭합니다.
	- 2.2 사용자 그룹의 이름을 정합니다.
	- 2.3 사용자 역할을 선택합니다.
	- 2.4 **CREATE(생성)**를 클릭합니다.
	- 2.5 새로 생성된 사용자 그룹을 선택합니다.
	- 2.6 **Sites assigned(할당된 사이트)** 옆의 **Add(추가)**를 클릭합니다.
	- 2.7 단일 사이트에 액세스할 사이트를 선택하거나 해당 위치 아래의 모든 사이트에 액세스할 위치를 선택합니다.
- 3. 사용자 그룹에 새 사용자 초대:
	- 3.1 **Members(구성원)** 옆의 **Add(추가)**를 클릭합니다.
	- 3.2 **INVITE USER(사용자 초대)**를 클릭합니다.
	- 3.3 초대하려는 사용자의 이메일 주소를 입력합니다.

사용자 그룹이 미리 선택되어 있습니다.

- 3.4 초대 메일에 포함될 메시지를 작성합니다.
- 3.5 **Invite(초대)**를 클릭합니다.

초대된 사용자는 조직에 대한 링크가 포함된 이메일을 받게 됩니다. 링크를 따라가면 로그인하라는 메시지가 표시 된 후 올바른 조직으로 자동 라우팅됩니다. 사용자는 여러 조직의 일부가 될 수 있습니다.

사용자 그룹에 기존 사용자를 추가:

- 1. **User management(사용자 관리)**<sup>로</sup> 이동합니다.
- 2. 사용자를 추가해야 하는 사용자 그룹을 선택합니다.
- 3. **Members(구성원)** 옆의 **Add(추가)**를 클릭합니다.
- 4. 목록에서 사용자를 찾아 **ADD(추가)**를 클릭합니다.

**시작하기**

## **시스템 모니터링**

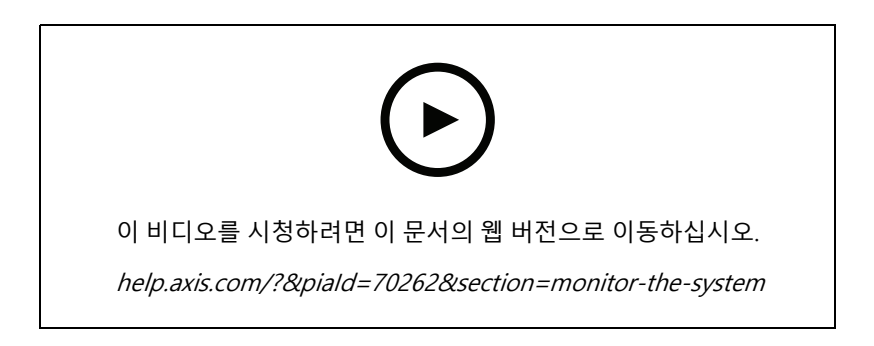

사이트의 연결 상태 및 조직 내 모든 장치의 연결 상태에 대한 정보를 얻을 수 있는 대시보드에서 시스템 상태를 모 니터링할 수 있습니다. 이 정보의 대부분은 **사이트** 보기에서 이용할 수 있습니다.

1. **Dashboard(대시보드)**로 이동합니다.

**Health monitoring(건강 모니터링)**에서 발견된 문제는 아래에 표시됩니다.

- 대시보드에 표시되는 항목을 구성하려면 항목을 클릭하십시오.
- 2. 대시보드에서 문제를 클릭합니다.
	- **보류 중** O3C 연결을 기다리는 중입니다. 추가된 장치는 이 상태에서 시작됩니다. 이 상태를 벗 어나지 않으면 네트워크 설정(프록시 등)을 확인하고 장치를 재부팅하십시오.
	- **실패함** 장치가 등록을 시도했지만 실패했습니다. 가능한 이유는 Edge가 구성되지 않았거 나 FW 버전이 너무 오래되었기 때문일 수 있습니다. Edge가 구성되었는지 확인하고 FW를 업 데이트합니다.
	- **차단됨** 연결하려는 장치가 오디오 장치가 아닙니다.
	- **연결 끊김** 장치의 네트워크 연결이 끊어졌거나 원 클릭이 비활성화되었습니다. 이로 인해 사이 트에 대한 보안 원격 연결이 중단되었을 수 있습니다. 이 경우 현지 현장 장애 처리가 필요합니다.
		- **제한됨** MQTT가 비활성화되었습니다. 장치 수준에서 MQTT 클라이언트를 확인하십시오.

문제를 클릭하면 문제 유형에 따라 목록이 필터링되면서 **사이트** 로 이동합니다.

## **상태 알림 구성**

AXIS Audio Manager Center는 조직 소유자가 추가한 모든 수신자에게 사이트 또는 장치 연결 변경 사항에 대한 알 림 이메일 전송을 지원합니다.

Create <sup>a</sup> recipient(수신자 만들기):

- 1. **Notifications(알림)**으로 이동합니다.
- 2. **All recipients(모든 수신자)**를 클릭합니다.
- 3. **CREATE RECIPIENT(수신자 만들기)**을 클릭합니다.
- 4. 받는 사람의 이름과 이메일을 입력합니다.
- 5. 해당되는 경우 수신자가 수신해야 하는 알림을 선택합니다.
- 6. **CREATE(생성)**를 클릭합니다.

#### **시작하기**

수신자 편집 또는 삭제:

- 1. **Notifications(알림)**으로 이동합니다.
- 2. **All recipients(모든 수신자)**를 클릭합니다.
- 3. 받는 사람을 스크롤하거나 검색합니다.
- 4. <sup>&</sup>gt;**Edit recipient(수신자 편집)** 또는 **Delete recipient(수신자 삭제)**를 클릭합니다.

#### 알림을 설정:

- 1. **Notifications(알림)**으로 이동합니다.
- 2. **Site status(사이트 상태)** 또는 **Device status(장치 상태)**를 클릭합니다.
- 3. 알림 지연(0~1440분)을 설정합니다.

참고

알림 지연은 알림을 보내기 위해 연결 상태 변경이 지속되어야 하는 시간을 결정합니다. 예를 들어 지연을 60 분으로 설정하고 이 시간보다 짧은 시간 동안 사이트 연결을 끊는 짧은 정전 또는 네트워크 결함이 있는 경우 알림이 전송되지 않습니다. 시스템 기본은 5분입니다.

- 4. **Recipients(받는 사람)** 옆에 **ADD(추가)**를 클릭합니다.
- 5. 추가하려는 수신자 옆에 **ADD(추가)**를 클릭합니다.
- 6. 알림을 활성화하려면 **Status(상태)** 아래의 스위치를 켜십시오.

#### **개별 사이트에 원격으로 액세스**

AXIS Audio Manager Center는 추가된 사이트에 대한 보안 원격 액세스를 제공합니다. 이렇게 하면 로컬 AXIS Audio Manager Edge 시스템을 사용하여 원격 사이트 구성이 가능합니다. 사이트에 액세스할 때 사용자 역할 또는 사용자 그룹의 권한에 따라 원격으로 수행할 수 있는 작업이 결정됩니다. 소유자와 관리자는 사이트의 모든 설 정에 대한 전체 액세스 권한을 가지며 콘텐츠 관리자와 볼륨 운영자는 제한된 액세스 권한을 갖습니다.

로컬 사이트에서 AXIS Audio Manager Edge를 열려면:

- 1. **Sites(사이트)**로 이동하고 사용자의 사이트를 찾습니다.
- 2. 다음을 클릭합니다.

#### 참고

경우에 따라 사이트에 로컬로 로그인해야 합니다.

- 
- 
- 오프라인 사이트를 구성합니다. 사이트의 초기 설정을 합니다. 네트워크 설정 변경과 같이 AXIS Audio Manager Center에 대한 연결을 끊을 수 있는 작업을 수행합니다.

#### **AXIS Audio Remote 모바일 앱**

AXIS Audio Manager Center및 할당된 사용자를 설정하고 사용자에게 권한이 부여되면 사용자는 iOS 및 Android용 AXIS Audio Remote 모바일 앱을 통해 오디오 시스템에 액세스할 수 있습니다.

모바일 앱에서 **Connect remotely(원격으로 연결)**를 선택하여 사용자는 AXIS Audio Manager Center에 로그인하고 제어할 사이트를 선택합니다.

### **프리미엄 기능**

### **프리미엄 기능**

AXIS Audio Manager Center 에는 조직에 라이센스가 있는 경우에만 사용할 수 있는 기능이 있습니다. 이러한 기능 은 일반적으로 콘텐츠 배포 또는 음악 일괄 예약과 같이 한 번에 여러 사이트에서 작업을 수행하는 고급 기능입니다.

참고

프리미엄 기능은 라이센스가 있거나 평가 파일럿의 일부인 경우에만 AXIS Audio Manager Center 사용자 인터페이스에서 사용할 수 있습니다.

#### **콘텐츠 배포**

AXIS Audio Manager Center는 로컬 일정을 위해 사이트에 콘텐츠 파일 배포를 지원합니다. 각 사이트에 대해 콘텐츠 는 리더 장치에 저장되고 해당 콘텐츠 유형의 라이브러리에 추가됩니다. 파일은 일정에 자동으로 추가되지 않습니다.

지원되는 파일 형식: mp3, mpeg, ogg, opus, wave

최대로 허용하는 파일 크기: 20MB

- 1. **CONTENT MANAGEMENTS(콘텐츠 관리)** 아래에 **Distribute content(콘텐츠 배포)**로 이동합니다.
- 2. 콘텐츠 유형(음악, 공지사항 또는 광고)을 클릭합니다.
- 3. **Files(파일)** 옆에 **ADD(추가)**를 클릭합니다.
- 4. 배포할 파일을 선택하고 **Open(열기)**을 클릭하십시오.
- 5. **Sites(사이트)** 옆에 **ADD(추가)**를 클릭합니다.
- 6. 사이트 구조에서 위치를 선택합니다.

콘텐츠는 하위 위치의 사이트를 포함하여 해당 위치의 모든 사이트에 배포됩니다.

7. **DISTRIBUTE CONTENT(콘텐츠 배포)**를 클릭합니다.

#### **스케줄**

AXIS Audio Manager Center를 통해, 공지 사항, 광고 및 음악을 한 번에 여러 사이트에 예약할 수 있습니다. 일정 을 만들 때 위치를 선택하여 사이트를 타겟팅합니다. 해당 위치 아래의 모든 사이트와 모든 하위 위치가 포함 됩니다. 라벨을 선택하여 선택 항목을 추가로 필터링할 수도 있습니다.

일정을 활성화하면, 사이트가 연결되어 있는 한 일정에 포함된 사이트에 자동으로 적용됩니다. 사이트가 연결 되지 않은 경우, 연결되는 즉시 일정이 적용됩니다.

일정이 활성화된 경우, 선택한 위치 또는 해당 하위 위치에 추가되거나 더 많은 사이트에 선택한 라벨이 적용된 경우 새 사이트가 자동으로 포함됩니다.

또한 AXIS Audio Manager Center는 일정을 실행하는 데 필요한 미디어 콘텐츠를 모든 대상 사이트에 배포합니 다. 예외는 로컬 라이브러리 또는 소스 태그로 생성된 음악 일정입니다.

영업 시간을 기준으로 일정을 잡으면 이벤트가 하루(0~24) 외시간에 재생되도록 설정될 위험이 있습니다. 이 오디오는 재생되지 않습니다. 예를 들어 종료 시간 5시간 후 방송을 재생하도록 예약하고 종료 시간이 오후 9 시인 경우, 이벤트는 다음 날 오전 2시에 예약되어 재생되지 않습니다.

상세 정보:

- [레이블](#page-14-0) 페이지 [15](#page-14-0)
- 소스 태그 [페이지](#page-14-0) [15](#page-14-0)
- 위치 [페이지](#page-14-0) [15](#page-14-0)

### **프리미엄 기능**

### **안내 방송 예약**

**예시**

귀하는 전 세계에 매장이 있는 의류 매장 체인을 운영하고 있습니다. 한 국가의 모든 매장에서 매장이 열리고 닫힐 때 다음 메시지와 함께 자동으로 알리기를 원합니다. –오픈 시간 10분 전에 '매장이 곧 열립니다'. – 오픈 시간에 '이제 매장이 열립니다'. – 마감시간 10분 전에 '매장이 곧 문을 닫습니다'. – 닫는 시간에 '매장이 지금 문을 닫습니다'.

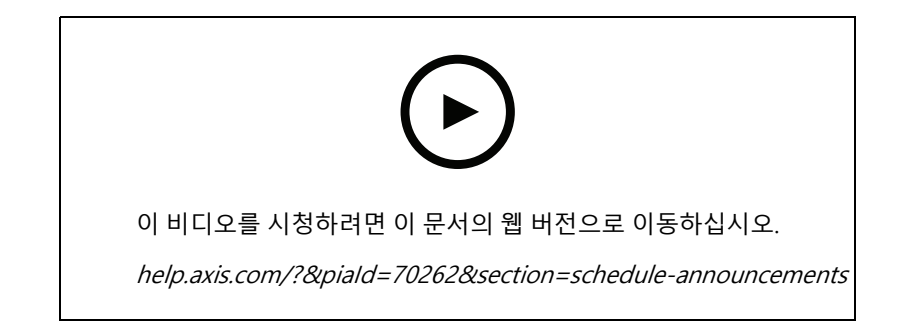

- 1. 일정 생성:
	- 1.1 **SCHEDULING <sup>&</sup>gt; Announcements(예약 <sup>&</sup>gt; 안내 방송)**으로 이동합니다.
	- 1.2 **<sup>+</sup> CREATE SCHEDULE(일정 생성)**을 클릭합니다.
	- 1.3 일정 이름을 지정하고 위치를 선택합니다.
	- 1.4 **CREATE(생성)**를 클릭합니다.
- 2. 사이트 목록을 보려면, **SITES(사이트)**로 이동합니다.
- 3. 오디오 파일을 업로드하려면 **TRACKS(트랙)**으로 이동합니다.
- 4. 일정을 구성:
	- 4.1 **SCHEDULE(일정)**로 이동합니다.
	- $\overline{42}$  일정에서  $\overline{1}$  항목을 클릭합니다.
	- 4.3 시간 간격을 구성하고 재생할 트랙을 선택합니다.
	- 4.4 **ADD(추가)**를 클릭합니다.

#### **광고 예약**

광고 예약은 일정 기간 동안 반복 재생하려는 모든 콘텐츠에 사용해야 합니다.

**예시**

귀하는 전 세계에 매장이 있는 의류 매장 체인을 운영하고 있습니다. 여름 캠페인에 대해 고객에게 알리고 싶습니다. 광고 메시지는 한 국가의 모든 매장에서 재생되어야 합니다.

### **프리미엄 기능**

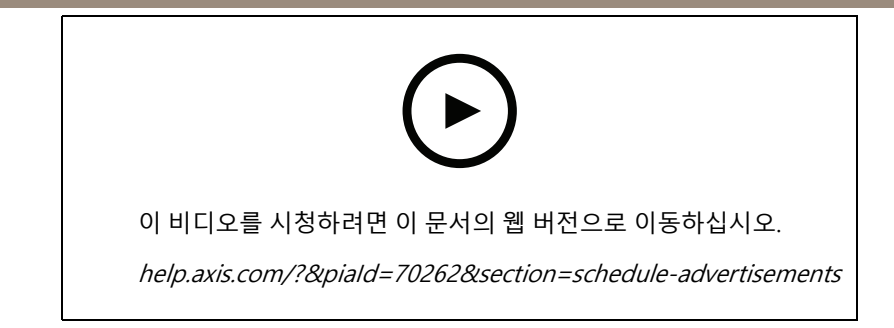

- 1. 일정 생성:
	- 1.1 **SCHEDULING <sup>&</sup>gt; Advertisements(예약 <sup>&</sup>gt; 광고)**로 이동합니다.
	- 1.2 **<sup>+</sup> CREATE SCHEDULE(일정 생성)**을 클릭합니다.
	- 1.3 일정 이름을 지정하고 위치를 선택합니다.
	- 1.4 **CREATE(생성)**를 클릭합니다.
- 2. 사이트 목록을 보려면, **SITES(사이트)**로 이동합니다.
- 3. 재생 목록을 생성합니다.
	- 3.1 **PLAYLISTS(재생 목록)**로 이동합니다.
	- 3.2 광고 라이브러리에 트랙을 업로드하려면 **Advertisements library <sup>&</sup>gt; UPLOAD TRACK(광고 라이브러리 <sup>&</sup>gt; 트랙 업로드)**를 클릭합니다.
	- 3.3 **<sup>+</sup> Create(+ 생성)**을 클릭합니다.
	- 3.4 재생 목록의 이름을 지정하고 **Create(생성)**를 클릭합니다.
	- 3.5 **ADD TRACK(트랙 추가)**을 클릭합니다.

예를 들어 하나의 광고가 다른 광고보다 더 자주 재생되도록 하려면 동일한 재생 목록에 대해 동 일한 트랙을 여러 번 선택할 수 있습니다. 재생 목록의 순서를 조정할 수도 있습니다.

- 3.6 무작위 순서로 재생 목록을 재생하려면 **Shuffle(셔플)**을 켭니다.
- 4. 일정을 구성:
	- 4.1 **SCHEDULE(일정)**로 이동합니다.
	- $4.2$  일정에서  $\begin{array}{c} \begin{array}{c} \text{+} \\ \text{+} \end{array}$  항목을 클릭합니다.
	- 4.3 시간 간격을 구성하고 재생 목록을 선택합니다.
	- 4.4 **ADD(추가)**를 클릭합니다.

#### **음악 예약**

사이트의 영업 시간을 기준으로 오프셋으로 시작하고 끝나는 배경 음악 일정을 생성할 수 있습니다. 자세한 내용은 오프닝 오프셋 및 클로징 오프셋 [페이지](#page-14-0) [15](#page-14-0)항목을 참조하십시오.

지원되는 음원:

- 각 사이트의 로컬 라이브러리입니다.
- AXIS Audio Manager Center에서 배포된 웹 스트림.

**프리미엄 기능**

자세한 내용은 Audio [Manager](#page-14-0) Center 소스 페이지 [15](#page-14-0) 항목을 참조하십시오.

• 라인 입력 및 온보드 애플리케이션과 같은 로컬 사이트 소스를 대상으로 하는 소스 태그입니다. 자세한 내용은 소스 태그 [페이지](#page-14-0) [15](#page-14-0) 항목을 참조하십시오.

전제 조건:

• 음악 일정은 현지 사이트의 영업 시간을 기준으로 적용해야 합니다. 로컬 사이트의 영업 시간을 설정하려 면 AXIS Audio Manager Edge <sup>&</sup>gt;**SCHEDULING(스케줄 예약)** <sup>&</sup>gt;**Opening hours(영업 시간)**<sup>로</sup> 이동합니다.

**예시**

상점이 있고 웹스트림에서 라디오 음악을 재생하려고 합니다. 매장 오픈 10분 전부터 음악이 재생되기 시작 하고 폐점 10분 후에는 재생이 중지되어야 합니다.

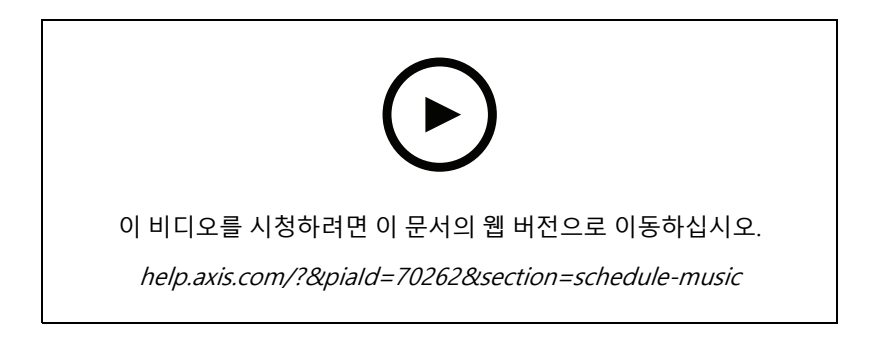

- 1. 소스 태그 생성(선택 사항):
	- 1.1 **SCHEDULING <sup>&</sup>gt; Music <sup>&</sup>gt; SOURCES(스케줄 예약 <sup>&</sup>gt; 음악 <sup>&</sup>gt; 소스)**로 이동하고 **<sup>+</sup> CREATE SOURCE(소스 생성)**를 클릭합니다.
	- 1.2 소스의 이름을 지정합니다.
	- 1.3 유형은 현재 미리 선택된 웹 스트림으로 제한됩니다.
	- 1.4 웹 스트림의 URL을 입력합니다.
	- 1.5 URL에 인증이 필요한 경우 **Use authentication(인증 사용)**을 활성화하고 사용자 이름 및 패스 워드를 입력합니다.
	- 1.6 **CREATE(생성)**를 클릭합니다.
- 2. 음악 예약:
	- 2.1 **SCHEDULES(일정)**로 이동하고 **<sup>+</sup> CREATE SCHEDULE(일정 생성)**을 클릭합니다.
	- 2.2 일정의 이름을 지정합니다.
	- 2.3 위치를 선택합니다. 자세한 내용은 *위치 [페이지](#page-14-0) [15](#page-14-0)* 항목을 참조하십시오.
	- 2.4 필요한 경우 라벨을 선택합니다. 자세한 내용은 라벨을 참조하십시오.
	- 2.5 **CREATE(생성)**를 클릭합니다.
	- 2.6 타겟 사이트를 모두 보려면 **SITES(사이트)**로 이동합니다.

## **프리미엄 기능**

- 2.7 **SCHEDULE(일정)**으로 이동하고 시작 및 종료 시간을 기준으로 오프셋 시간을 설정합니다. 자세한 내용은 오프닝 오프셋 및 클로징 오프셋 [페이지](#page-14-0) [15](#page-14-0) 항목을 참조하십시오.
- 2.8 음악 소스를 선택합니다.
- - **Audio Manager Center 소스** 자세한 내용은 Audio [Manager](#page-14-0) Center 소스 페이지 [15](#page-14-0) 항목을 참조하십시오.
- **소스 태그** 자세한 내용은 소스 태그 [페이지](#page-14-0) [15](#page-14-0) 항목을 참조하십시오.
- -**지역 도서관**
- 2.4 일정을 저장:
- 일정을 활성화하지 않고 저장하려면, **Enabled(활성화)** 확인란을 클릭하고 **SAVE(저장)**를 클 릭합니다.
	- 이제 일정이 저장되어 음악 일정 목록에서 사용할 수 있지만 아직 활성화되지는 않았습니다.
- - 일정을 저장하고 활성화하려면 **Enabled(활성화)** 확인란을 선택하고 **SAVE AND PUBLISH(저 장 및 게시)**를 클릭합니다.

이제 **Music schedules(음악 일정)** 목록에서 일정을 사용할 수 있으며 활성화되어 모든 대 상 사이트에 배포됩니다.

<span id="page-14-0"></span>**상세 정보**

**상세 정보**

## **위치**

위치는 사이트 구조의 노드입니다. 자세한 내용은 *사이트 구조 [생성하기](#page-3-0) 페이지 [4](#page-3-0)* 항목을 참조하십시오.

AXIS Audio Manager Center에 콘텐츠를 예약할 때, 일정을 배포할 위치를 먼저 선택해야 합니다. 해당 위치 및 해당 하위 위치의 모든 사이트를 일정에 사용할 수 있습니다.

### **레이블**

라벨은 AXIS Audio Manager Center에서 필터링하거나 검색할 수 있는 사이트에 식별자를 추가하는 데 사용됩니다.

- 사이트 보기에서 라벨을 필터링하고 검색하여 사이트를 더 쉽게 찾을 수 있습니다.
- AXIS Audio Manager Center 일정에 라벨을 포함하여 해당 레이블이 속성으로 있는 사이트만 포함하 도록 선택 항목을 추가로 필터링할 수 있습니다.

#### **오프닝 오프셋 및 클로징 오프셋**

일정은 각 지역 사이트의 영업 시간을 기준으로 만들어집니다. 이렇게 하면 배치 일정 구성의 대상이 되는 영 업 시간이 다를 때 문제가 해결됩니다. 오프닝 오프셋은 음악 재생이 시작되는 시기와 음악 재생이 중지되는 클로징 오프셋을 결정합니다.

#### **Audio Manager Center 소스**

**Audio Manager Center Source**는 **SCHEDULING(예약)** <sup>&</sup>gt; **Music(음악)** <sup>&</sup>gt; **Sources(소스)** 아래에서 만든 소스입 니다. 조직의 모든 사이트에 자동으로 배포됩니다. 소스는 AXIS Audio Manager Center를 통해 중앙에서 관리 되며 AXIS Audio Manager Center 일정 및 지역 음악 일정 둘 다에서 사용할 수 있습니다. 현재 웹 스트림 <sup>소</sup> 스만 지원됩니다.

### **소스 태그**

AXIS Audio Manager Center 일정에서 Axis Audio Manager Edge 사이트에 로컬인 소스를 사용하려는 경우 각 <sup>로</sup> 컬 사이트에서 이러한 소스에 소스 태그를 할당해야 합니다. 소스 태그는 AXIS Audio Manager Center에서 생 성되며 조직의 연결된 모든 사이트에 배포됩니다. 소스 태그를 사용하여 로컬 사이트에서 소스를 구성하려면 AXIS Audio Manager Edge <sup>&</sup>gt; **SCHEDULING(예약)** <sup>&</sup>gt; **Music(음악)** <sup>&</sup>gt; **SOURCES(소스)**,<sup>로</sup> 이동하여, 올바른 소스를 선 택하고 소스 태그를 지정합니다. 이 소스는 AXIS Audio Manager Center에 의해 배포된 일정에서 사용할 수 있습니다.

로컬로 정의해야 하는 소스의 예:

- 라인 입력
- 재생 목록
- ACAP
- 고유한 웹 스트림 URL(즉, URL이 각 사이트에 대해 고유한 경우)

예를 들면 다음과 같습니다. 한 조직이 설치된 ACAP를 사용하여 서비스를 제공하는 온라인 스트리밍 음악 서비스를 구입했습니다. Axis Audio Manager Center에서 소스 태그 'ACAP 스트리밍'을 생성합니다. ACAP 음악 소스가 있는 각 사이트는 Axis Audio Manager Center에서 이 소스를 예약할 수 있도록 소스 태그 'ACAP 스트리밍'을 할당해야 합 니다. 일정을 만들 때 위치 및 대상 태그를 사용하여 올바른 사이트가 타겟팅되었는지 확인한 다음 원하는 오프닝/ 클로징 오프셋을 설정하고 마지막으로 'ACAP 스트리밍' 태그가 있는 음원 '소스 태그'를 선택합니다. 대상 사이트에 는 이제 스트리밍 음악 서비스를 통해 음악을 재생하는 음악 일정이 있습니다.

### **장애 처리**

## **장애 처리**

사이트 관련 문제는 시스템 [모니터링](#page-6-0) 페이지 [7](#page-6-0) 항목을 참조하십시오.

#### **Device status is not connecting(장치가 연결되지 않는 경우)**

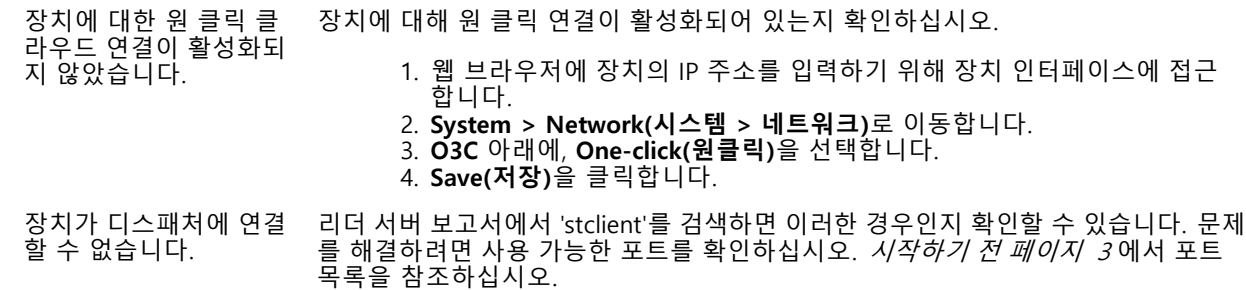

## **도움이 더 필요하신가요?**

**도움이 더 필요하신가요?**

## **연락처 지원**

[axis.com/support](https://www.axis.com/support)의 지원 부서에 문의하십시오.

사용자 설명서 AXIS Audio Manager Center © Axis Communications AB, 2020 - 2023

Ver. M10.16 날 짜 : 6 월 2023 부 품 번 호 T10157850